Anagrafe Regionale degli Studenti

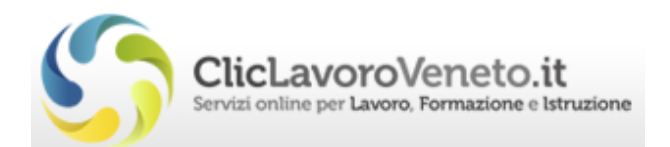

# **Manuale d'Uso**

# Comunicazione Esito Negativo

Scadenza 9 luglio e 22 settembre

**Veneto Lavoro** via Ca' Marcello 67/b. 30172 Venezia-Mestre tel.: 041/2919311

# **INDICE**

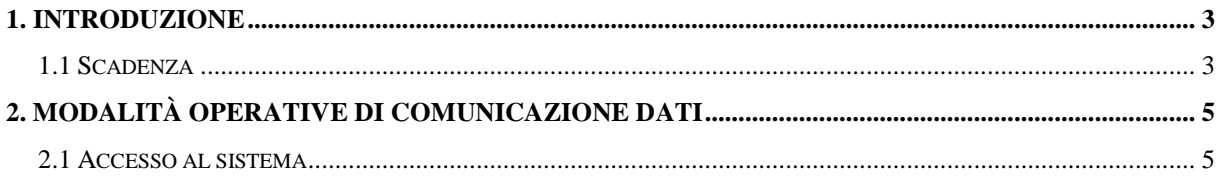

### <span id="page-2-0"></span>**1. Introduzione**

Ogni anno scolastico, entro il **9 luglio**:

- o le Scuole Secondarie di Primo Grado ed i Centri Territoriali Permanenti devono comunicare i soggetti in terza classe che non sono stati ammessi agli esami di fine anno e coloro che hanno concluso l'anno con esito negativo;
- o le Scuole Secondarie di Secondo Grado devono comunicare i soggetti in I, II, III e IV classe che hanno concluso l'anno con esito negativo e quelli che non sono stati ammessi agli esami di fine anno;
- o I CFP devono comunicare i soggetti in I, II e III classe che non sono stati ammessi agli esami di fine anno e coloro che hanno concluso l'anno con esito negativo.

#### Entro il **22 settembre**:

Le Scuole Secondarie di Secondo Grado devono comunicare i soggetti che non hanno superato gli esami di stato e ulteriori esiti negativi per coloro che non abbiano "saldato i debiti formativi".

Di seguito illustriamo nel dettaglio i passaggi per effettuare la comunicazione e le soluzioni a casistiche particolari.

#### <span id="page-2-1"></span>*1.1 Scadenza*

L'inserimento della **scadenza del 9 luglio** è richiesto tra il **10 giugno** e il **9 luglio**. *Qualora l'inserimento avvenisse eccezionalmente ad anno scolastico già concluso (dopo il 31/08) il sistema proporrà automaticamente la data del 31/08 (ultimo giorno dell'anno scolastico).*

L'inserimento della **scadenza del 22 settembre** non è ammesso dopo il **22 settembre**.

La scadenza è indispensabile per il corretto funzionamento degli automatismi presenti nel sistema, infatti, subito dopo la scadenza del 22 settembre il sistema, per le scuole che effettuino una comunicazione di 'Passaggio classe':

- o trasferisce automaticamente gli studenti alla classe successiva, in assenza di comunicazione di esito negativo dell'anno scolastico in corso;
- o considera diplomati, sempre in assenza di comunicazioni di esito negativo, gli studenti del 5° anno di corso delle Scuole Secondarie di Secondo Grado;

Pertanto, si fa presente la necessità che le scuole e i CFP si attengano alle istruzioni di seguito riportate.

#### *Avvertenze*

a. nel caso in cui la Scuola Secondaria di Secondo Grado / il CFP non sappia se il ragazzo proseguirà o meno gli studi dopo l'esito negativo, si consiglia di usare la causale *'120 - Esito negativo anno scolastico e*  *prosegue gli studi'* e di comunicare, eventualmente, la *non prosecuzione* in un momento successivo.

- b. nel caso in cui la scuola / SFP non abbia nessun respinto da comunicare, deve comunque effettuare una comunicazione utilizzando quella opportuna tra le seguenti causali:
	- ['Nessun Alunno con esito negativo da comunicare',](javascript:dosubmit() per la scuola media;
	- ['Nessun soggetto da comunicare'](javascript:dosubmit(), per le superiori e le SFP;
	- 'Comunicazione nessun soggetto da comunicare scadenza di settembre'.

## <span id="page-4-1"></span><span id="page-4-0"></span>**2. Modalità operative di comunicazione dati**

#### *2.1 Accesso al sistema*

In homepage è visibile un sinottico con i dati riassuntivi per scuola; è opportuno fare particolare attenzione affinché la situazione descritta per gli studenti inseriti in anagrafe sia corrispondente a quella effettiva della scuola. Gli studenti di terza media per i quali è già stata fatta la comunicazione per la 'scelta' della scuola superiore appariranno sia sulla colonna di 'Scelta', sia sulla colonna della 'Classe 3'.

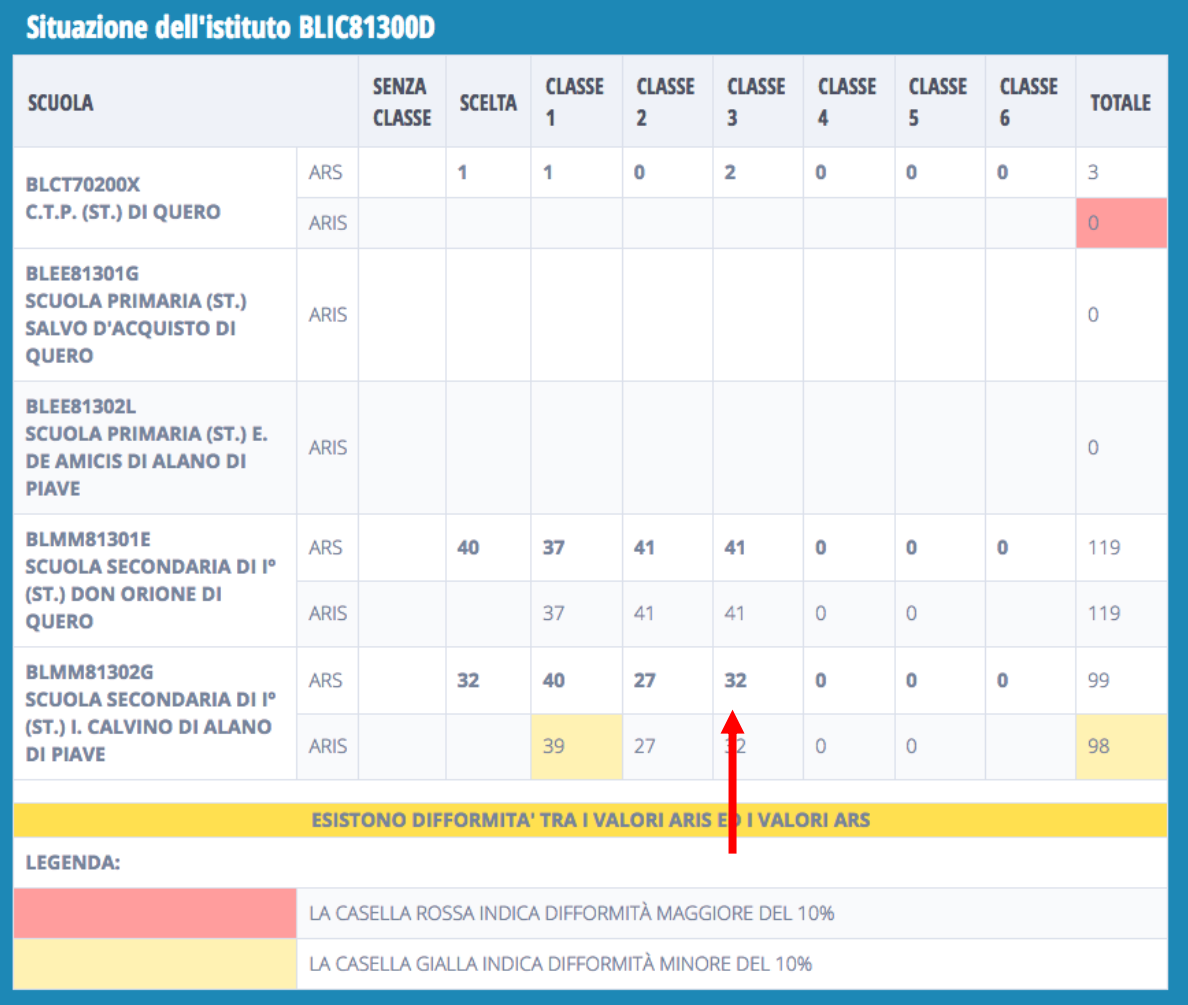

Cliccando sul numero degli studenti presenti per classe si accede all'elenco degli studenti stessi, come se si effettuasse la medesima ricerca dal form di ricerca degli allievi, menù 'Allievi'.

#### *2.1 Comunicazione*

Dalla voce 'Comunicazioni/Notifiche' del menu orizzontale si accede, cliccando su 'Gestione guidata comunicazioni', al menu delle comunicazioni.

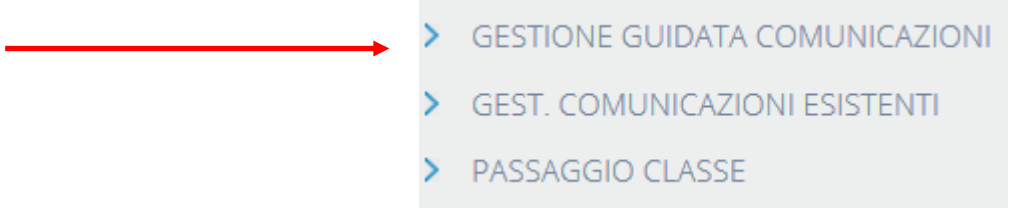

Le comunicazioni vanno eseguite per ogni singola scuola; se l'Istituto per cui si lavora ha più di una scuola, prima occorre scegliere la scuola per la quale si sta effettuando la comunicazione.

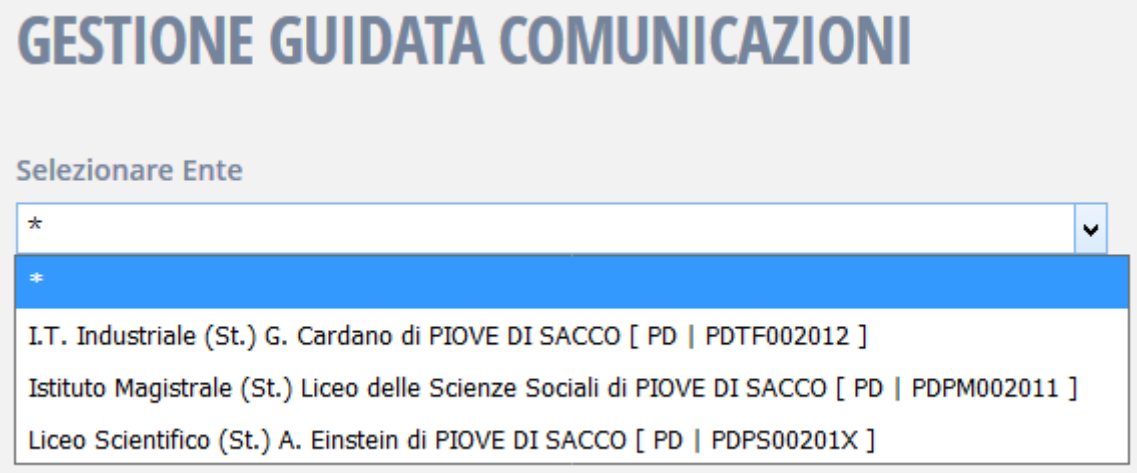

Una volta selezionata la scuola si accede al menu e ai vari sottomenu qualora la particolare scadenza li preveda.

All'accesso l'operatore può vedere l'avviso di eventuali precedenti comunicazioni ancora aperte.

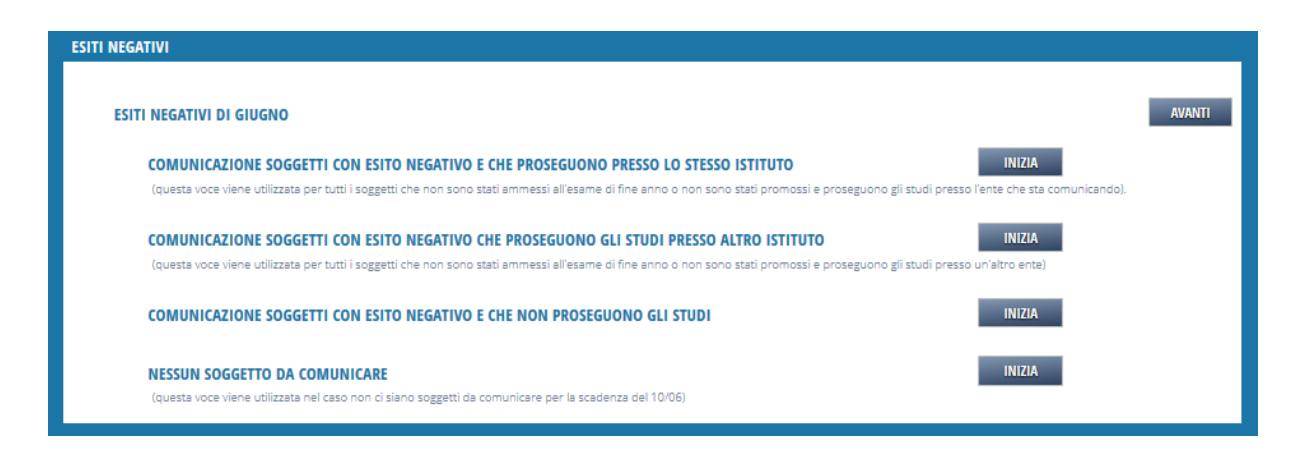

Dal menu, cliccando sulla riga di interesse, si accede al sottomenu, se esistente o direttamente al form di inserimento dati. Dal sottomenu, cliccando sulla riga di interesse, si accede al form di inserimento dati e si procede normalmente in Ars.

Creata la comunicazione, si passa ad inserire i soggetti collegati a quella comunicazione.

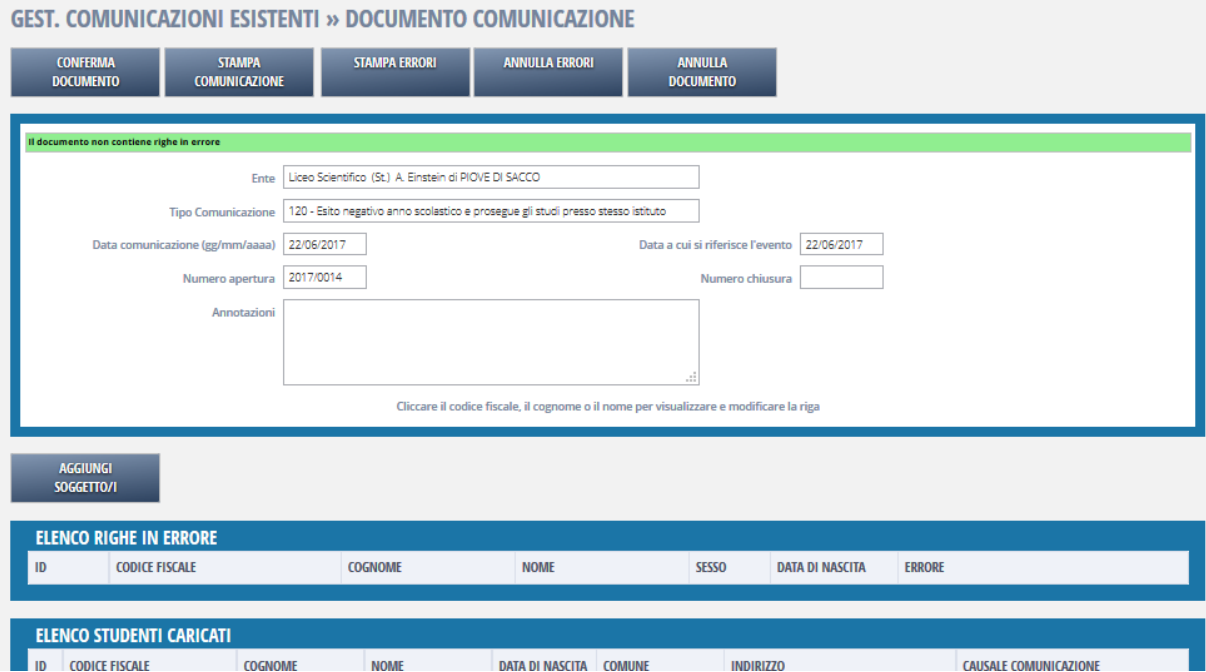

Si clicca su Aggiungi soggetti e si visualizza la seguente maschera:

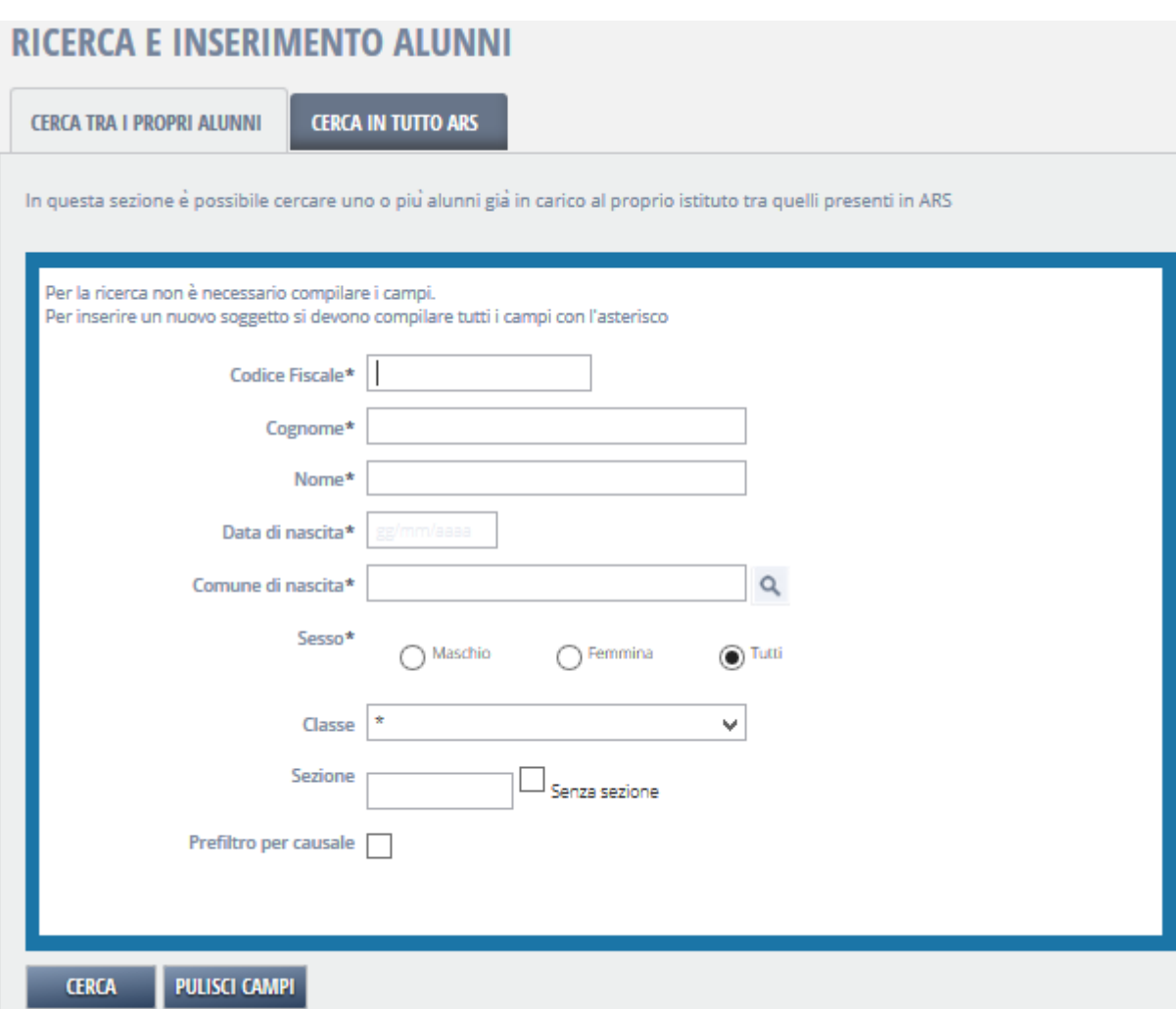

Nella maschera visualizzata o si effettua la ricerca con i dati dell'alunno di interesse o si lasciano tutti i campi in bianco e si clicca su Cerca.

Dopo aver cliccato su Cerca, verrà visualizzato l'elenco alfabetico degli alunni della scuola, secondo i criteri di ricerca utilizzati.

A questo punto si selezionano i soggetti interessati alla comunicazione cliccando sopra il campo "Sel.". Selezionati tutti i soggetti interessati si clicca su "Aggiungi soggetti al documento".

NB: Le causali per esiti negativi sono solo ammesse per i soggetti che, in Ars, risultano iscritti presso la scuola / CFP che sta effettuando la comunicazione. Nel caso non troviate il nominativo di un soggetto significa che non avete inserito la sua comunicazione di "presa in carico". In questo caso dovete prima inserire una comunicazione con causale "100 - Inserimento Soggetto/i", e poi inserire la comunicazione di esito negativo.